# Schieb Report

## Ausgabe 2020.01

#### **JÖRGSC** IEE

#### **Mehr #bahnmining: Fakten schaffen mit DatenKommentare**

Auf dem Hacker-Kongress 36C3 gab es viele interessante Vorträge. Einer hat sich mit den Verspätungen der Bahn beschäftigt: Indem die Halteuzeiten aller Züge und an allen Bahnhöfen analaysiert wurden - öffentlich zugängliche Daten! -, konnte ein äußerst präzises Bild über die Pünktlichkeit der Bahn entstehen.

Auf dem traditionellen [Chaos Communication Congress,](https://events.ccc.de/congress/2019/wiki/index.php/Main_Page) der dieses Jahr zum 36. Mal stattfindet (diesmal in Leipzig), hat David Kriesel interessante Daten über die tatsächliche Pünktlichkeit der Bahn präsentiert. Der Datenexperte hat unfassbar große Datenmengen analysiert. Mit interessanten Ergebnissen: Der Bahnhof in Köln war mit 380.000 Stopps in 2019 der meist frequentierte Bahnhof Deutschlands. Mit einer Pünktlichkeitsrate von mageren 60 Prozent. Bedeutet: 40 Prozent der Züge nach oder von Köln waren im Jahr 2019 unpünktlich. Weit entfernt von den geschönten Werten, die die Bahn gerne veröffentlicht - sie geht ohnehin erst nach sechs Minuten von einer Verspätung aus.

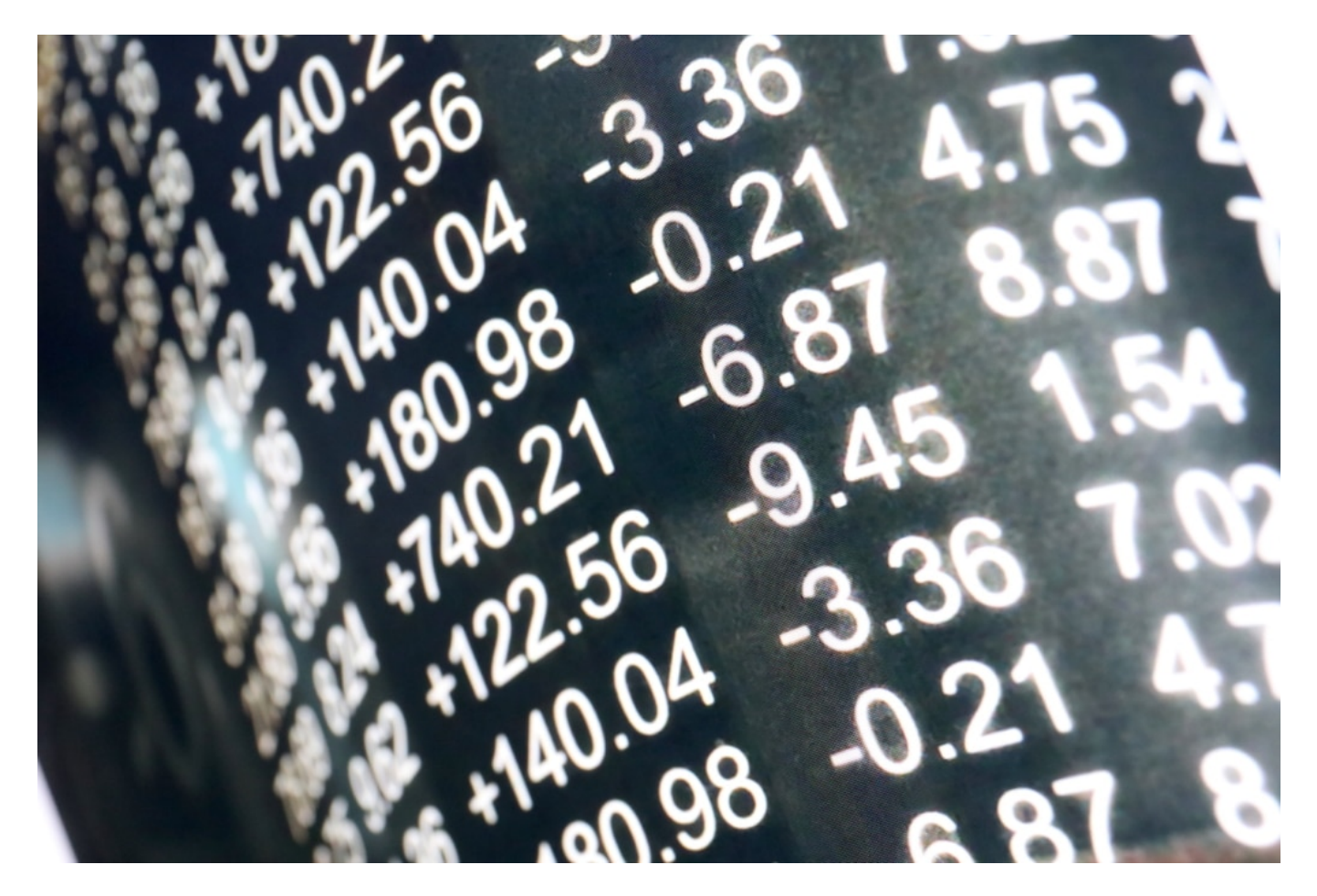

#### **Lob für die Bahn: Transparenz schaffen**

Es geht mir hier nicht um Bahn-Bashing. Auch nicht um Zahlenakrobatik: Wer sich schlau machen möchte über die vielen interessanten Ergebnisse, die David Kiesel ermittelt hat, recherchiere im Netz unter **#bahnmining** - und wird schnell fündig. Mir ist ein anderer Punkt

wichtig. Nämlich, wie wichtig und nützlich es sein kann, möglichst viele Daten, die für die Öffentlichkeit interessant sein können, der Öffentlichkeit auch zur Verfügung zu stellen.

Die Bahn hat hier Lob verdient - für ihre Transparenz. Denn Kriesel durfte die Daten aller(!) Züge und Stopps in Deutschland im Jahr 2019 laden und auswerten. Sie wurden ohne Wenn und Aber zur Verfügung gestellt. Und es waren viele Daten: 40 GByte XML-Daten am Tag, 15 Terabyte für das komplette Jahr. Das ist schon organisatorisch eine Herausforderung. Aber wie man sieht: Es geht. Die Ergebnisse, die Kiesel präsentiert, sind nun faktenbasiert. Fakten! Gestützt auf reale Daten.

#### **Weg von Gefühlslagen: Mehr Fakten, bitte!**

Fakten statt Gefühlslage: "Die Bahn ist immer unpünktlich. Ich weiß es! Ich fahre Bahn!". Derlei "Argumente" finden wir in den Sozialen Netzwerken zuhauf. Gequirlte Gefühlsgemengelagen, angereichert mit möglichst vielen Adjektiven auf Emotionsbeet und mit Empörung-Häubchen oben drauf. Das ist Alltag in den Sozialen Netzwerken. Fakten stören nur. Doch genau die würden uns weiterbringen. Nur die.

Deswegen ist das #bahnmining-Projekt so eindrucksvoll. Es dient ideal als Blaupause für zukünftige Diskussionen. An die Stelle von Empörung und Mutmaßung treten Sachlichkeit und Fakten. Wunderbar! Die Politik sollte aus diesem Beispiel lernen. Und alle Behörden und Ministerien fit machen. Es wäre wünschenswert, wenn Behörden relevante Daten sammeln und der Öffentlichkeit zur Verfügung stellen. Die Rohdaten, wohlgemerkt! Je mehr, desto besser. Das bringt uns in der Diskussion und am Ende bei den Entscheidungen weiter.

https://vimeo.com/377795406

#### **JÖRGE CHIEB**

#### **Was das neue Jahr 2020 bringt ....**

Es ist dieses Jahr wohl keine Woche vergangen, in der wir nicht mehrere Male über Soziale Netzwerke, Digitalisierung, Streaming oder die großen Tech-Companys wie Google, Facebook oder Apple gesprochen haben. Heute wage ich einen Blick in die Glaskugel, wie es 2020 weitergehen könnte.

Das neue Jahr wird uns einiges zumuten. Zum Beispiel werden wir sehr häufig den Begriff "Blockchain" hören: Blockchain hier, Blockchain da. Mit dieser Technologie lassen sich Daten dezentral verwalten, solide verschlüsseln und vor Manipulationen schützen. Der Bitcoin basiert auf diesem Konzept. Mittlerweile erkennen immer mehr Branchen, dass auch für sie Chancen darin stecken.

Zum Beispiel die Werbeindustrie: Sie könnte uns mit Blockchain noch besser im Netz verfolgen, uns beim Surfen über die Schulter schauen und konkret mit Werbung ansprechen. Mehr Werbung, mehr Umsatz: Das ist praktisch schon ein Garant, dass diese Technologie kommt. Und wir werden darüber nachdenken müssen, was wir hier erlauben und was wir regulieren wollen.

#### **Regulieren der Sozialen Netzwerke**

Apropos Regulieren: Natürlich werden wir auch in 2020 wieder viel über Facebook, Twitter, Youtube und Co. sprechen. Die Sozialen Netzwerke explodieren weiterhin – und die Politik wird ganz sicher auch in 2020 kein intelligentes Konzept vorlegen, wie wir als Gesellschaft damit umgehen wollen. Die Politik redet viel über Soziale Netzwerke, hat sie aber nicht verstanden – und hat deswegen auch keine Ideen, wie sie damit umgehen wollen.

Das wird sich bei einem Netzwerk besonders rächen. Denn ein Netzwerk wird in 2020 aber eine besonders große Rolle spielen: TikTok. Kein Netzwerk hat so schnell die 1-Milliarde-Nutzer-Grenze gesprengt wie TikTok.

**schieb.de** News von Jörg Schieb. https://www.schieb.de

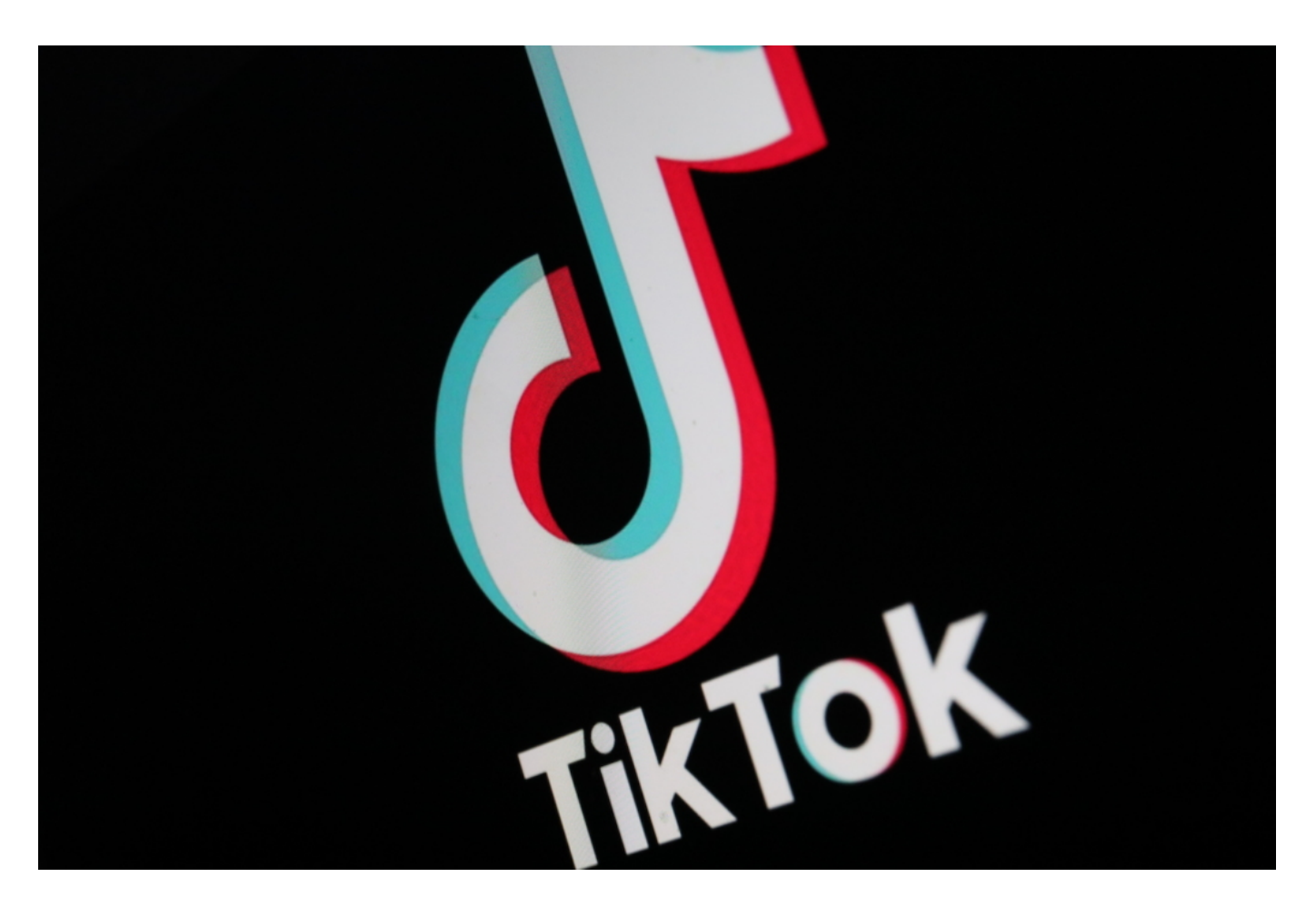

Wie damit umgehen? Eine wichtige Frage, vor allem, weil TikTok aus China kommt. Niemand weiß, wie TikTok Geld verdienen will, denn bislang gibt es dort praktisch keine Werbung. Aber wir wissen, wie gerne die Chinesen Daten sammeln. Um ihre KI-Projekte zu füttern... Auch hier: Gedanken aus der Politik? Bislang Fehlanzeige... Ganz abgesehen davon sind die Inhalte bei TikTok, das, was die Userinnen und User so präsentieren, noch verrückter als bei Youtube und Instagram. Keine erfreuliche Entwicklung.

#### **Trendthema: Künstliche Intelligenz**

Natürlich werden wir in 2020 auch viel über Künstliche Intelligenz reden. KI. Aber mehr von der Tribüne aus. Wir werden staunen, was die USA und China auf den Weg bringen. Denn dort spielt die Musik. Nicht bei uns. USA und China investieren unfassbare viel Geld in die Forschung. Und in China können die Betreiber der KI ihre Software hemmungslos an den Bürgern austesten, denn Datenschutz und Bürgerrechte, das gibt es in China nicht.

Das verschafft den Ingenieuren dort aber einen Vorteil: Sie können ihre KI-Systeme viel besser trainieren. Danach überschwemmen sie den Weltmarkt mit ihren Lösungen. Ich bin sicher: Auch das wird uns in 2020 beschäftigen – vor allem, weil wir machtlos erscheinen. Die kleinen Beträge, die Deutschland in diesen Bereich investiert, sind nur ein Tropfen auf dem heißen Stein. Damit werden wir kein KI-Musterland, auch wenn die Regierung einen anderen Eindruck erwecken will.

**schieb.de** News von Jörg Schieb. https://www.schieb.de

Im April, am 28. April, um genau zu sein, werden wir das hier hören ... die 10. Symphonie, bislang unvollendet, wird dann vollendet sein – und uraufgeführt. In Bonn. Im Jubiläumsjahr von Beethoven. Zu Ende komponiert von KI. Ja, auch das kann KI...

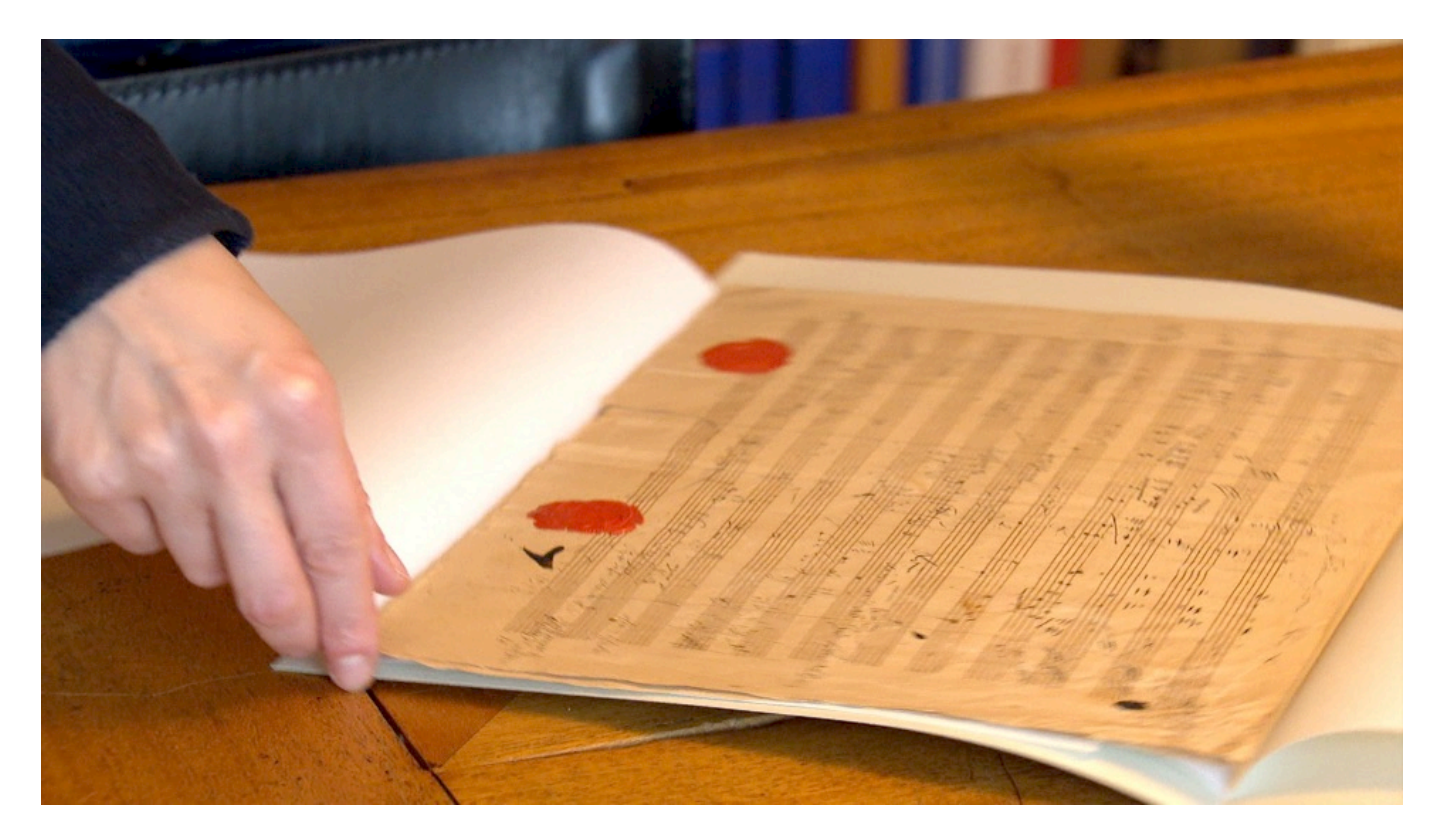

#### **Wahl des US-Präsidenten wird für Trubel sorgen**

Kaum zu glauben übrigens: Donald Trump ist bereits seit drei Jahren Präsident der Vereinigten Staaten von Amerika. Bedeutet aber auch: In 2020 wird in den USA wieder gewählt. Traditionell ist das Land dann in hellem Aufruhr. Wir werden viel darüber reden, welche Rolle die Sozialen Netzwerke diesmal gehabt haben werden.

Ob der eine oder andere Kandidat durch die Netzwerke profitiert. Es wird Skandale geben, Probleme mit Werbung aus dem Ausland – und damit verbundene Manipulationsversuche. Und weil die Menschen in den USA in vielen Bezirken mit Automaten wählen, die die Stimmen automatisch zählen, wird es auch da Diskussionen geben. Hat es Manipulationen gegeben? Haben ausländische Mächte ihre Finger im Spiel? Ich bin sicher, es wird jede Menge Aufregung und Verunsicherung geben.

#### **Amazon Alexa für WF1000XM3 installieren**

Sprachassistenten machen unser Leben leichter. Neben allen Diskussionen rund um Datenschutz und die Risiken, die das Mithören von Gesprächen mit sich bringt: Viele Arbeitsschritte lassen sich vereinfachen, indem ein Sprachbefehl das Wischen und Tippen auf dem Display ersetzt. Nun haben unterschiedliche Geräte auch unterschiedliche Sprachassistenten, und Sie als Anwender mögen den einen mehr und den anderen weniger. Schön, wenn Sie diese wechseln können, wie es bei den Sony WF1000XM3 InEars der Fall ist!

Bei allen unterstützenden Geräten sollten Sie vorab die aktuellste Version der Firmware installieren. Diese Option finden Sie meist in der App auf Ihrem Smartphone, die Sie für die Einstellungen der Kopfhörer verwenden. Gerade Amazon Alexa, die ja nicht zu den betriebsystemspezifischen Assistenten gehört, wird per Update nachgeliefert.

Ein Update auf die neueste Software ermöglicht es Ihnen, die folgenden neuen Funktionen zu nutzen.

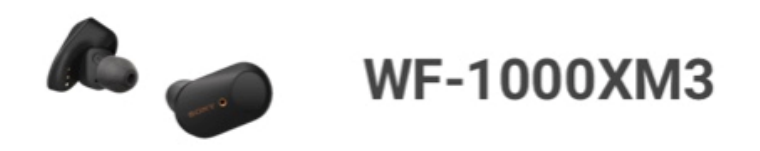

#### Amazon Alexa wird nun unterstützt.

Diese Funktionen können genutzt werden, indem Sie Amazon Alexa über [Touchsensor-Funktion ändern] auswählen und die Einstellungen in der Amazon Alexa-App vervollständigen.

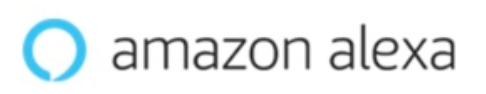

In den Einstellungen der Tastenfunktionen der Kopfhörer finden Sie dann einen Eintrag, bei dem Sie die Funktion beim Drücken der jeweiligen Taste festlegen können. Wählen Sie dort **Sprachassistent**. Die meisten Apps lassen dann eine weitere Auswahl zu, in der Sie den Sprachassistenten auswählen können. Die erste Wahl ist immer der, der im Betriebssystem installiert ist: Siri für iOS, der Google Assistant für Android. Auch gerätepezifische Assistenten wie Bixby bei Samsung-Geräten können Sie auswählen. Und dann schließlich auch Amazons Alexa.

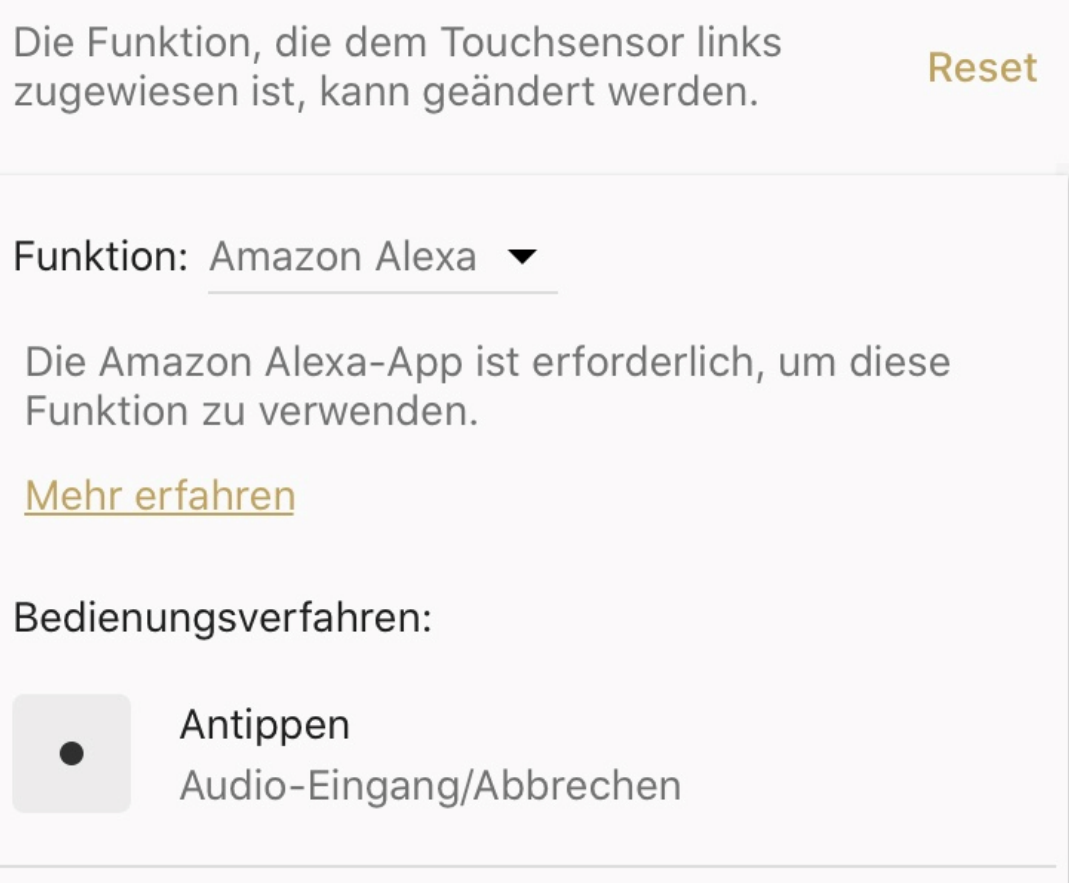

Wichtig hierbei: Sie müssen die Alexa-App aus dem AppStore des Betriebssystems Ihres Smartphones installiert und einmal eingerichtet haben, damit Alexa gestartet werden kann und Ihre Befehle entgegen nimmt.

#### **Wenn Windows Sie mit einem temporären Account anmeldet**

Viele der persönlichen Dinge in Windows 10 sind an Ihren Benutzeraccount gekoppelt: Die Bibliotheken, Dateien, Einstellungen, Designs werden nur dann zugänglich gemacht, wenn Sie sich mit Ihrem lokalen oder Microsoft-Konto anmelden. Nun ist Windows 10 manchmal ein wenig verwirrt und meldet Sie mit einem temporären Konto an. Wir zeigen Ihnen, wie Sie wieder an Ihr Daten kommen.

Besonders, wenn Sie eine neue Version von Windows installieren oder ein größeres Update durchgeführt haben, können Sie die Meldung "Sie können nicht angemeldet werden" oder "Sie sind mit einem temporären Konto angemeldet erhalten.

Der erste Schritt, der sich empfiehlt, ist der Neustart Ihres PCs. Danach bekommen Sie in den meisten Fällen den normalen Anmeldebildschirm angezeigt und können sich mit Ihrem Konto neu anmelden.

Ist das nicht der Fall, dann klicken Sie auf **Start** > **Kontobild** > **Konto wechseln**. Windows 10 meldet Sie dann ab und bringt Sie auf den Anmeldebildschirm. Hier sollten Sie dann wieder die Möglichkeit haben, sich mit dem richtigen Konto anzumelden.

Wenn Sie in einer solchen temporären Sitzung Daten eingegeben haben, dann sichern Sie diese am Besten extern: Schließen Sie einen USB-Stick oder eine USB-Festplatte an und sichern Sie die Datei durch Klick auf **Datei** > **Speichern unter**. Geben Sie dann als Ziel das externe Laufwerk an. Wenn Sie dann wieder mit Ihrem normalen Konto angemeldet sind, können Sie die Dateien einfach herüberkopieren.

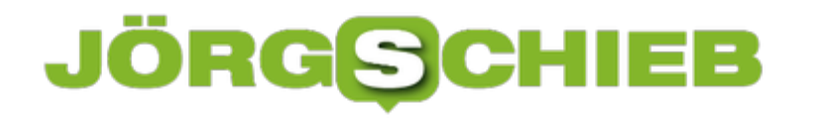

#### **Schneller Wechsel der Tastatursprache**

Wenn Sie ein Gerät mit physischer Tastatur verwenden, dann muss deren Belegung natürlich auch in Windows 10 so hinterlegt sein. Bei einer Neuinstallation wird im Standard immer die Sprache der Windows-Installation auch für die Tastaturbelegung vorausgesetzt. Was aber, wenn die Hardware mit einer anderen Belegung kommt?

Den Wechsel der Belegung können Sie über die Tastenkombination **Win** + **Leertaste** vornehmen. Windows 10 öffnet ein kleines Fenster mit allen konfigurierten Sprachen. Wenn Sie aber nur eine Sprache eingerichtet haben, dann bringt das natürlich nichts.

#### Sprachen

Eingaben werden in jeder Sprache unterstützt, die Sie der Liste hinzufügen. Fenster, Apps und Websites werden in der ersten unterstützten Sprache aus der Liste angezeigt.

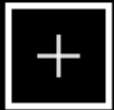

Sprache hinzufügen

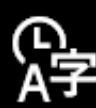

Deutsch (Deutschland) Windows-Anzeigesprache

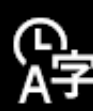

English (United States) Sprachpaket installiert

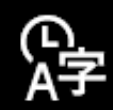

**Afrikaans** 

Klicken Sie auf **Einstellungen** > **Zeit & Sprache** > **Region & Sprache**, dann auf die konfigurierte Tastatur **(im Standard Deutsch (Deutschland))**. Wenn Sie dann auf Optionen klicken, dann können Sie über **Tastatur hinzufügen** eine neue Tastaturbelegung hinzufügen. Suchen Sie erst die gewünschte Sprache heraus. Dann wählen Sie die Tastaturbelegung. Oft wird diese anhand der ersten Buchstabenreihe bezeichnet: QWERTZ ist beispielsweise die deutsche Tastatur, QWERTY die der US- und der Englischen Tastaturen.

Parallel dazu können Sie an der selben Stelle auch verschiedene Sprachen vorsehen. So

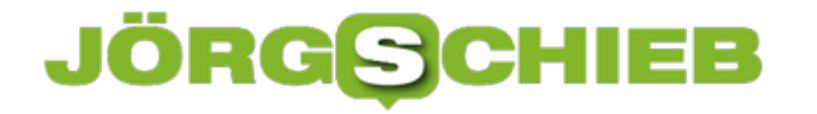

können Sie beispielsweise eine englische Hardware-Tastatur verwenden, darauf aber deutsche Texte eingeben und automatisch korrigieren lassen. Zum Hinzufügen einer Sprache klicken Sie auf **Sprache hinzufügen** und wählen Sie dann die gewünschte Sprache aus. Für die jeweiligen Sprachen können Sie dann wieder die Tastaturen zuordnen.

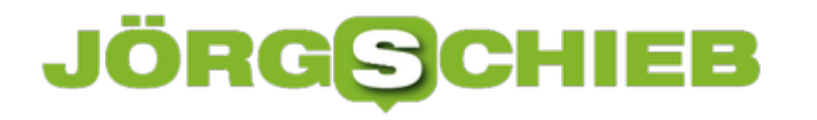

#### **Dateien bei macOS kategorisieren: Tags**

Je länger und intensiver Sie am Mac arbeiten, desto mehr Dateien fassen Sie an. Sie erzeugen sie, verändern sie, legen sie im Dateisystem ab. Irgendwann wird deren Zahl so groß, dass Sie den Überblick verlieren. Das muss nicht sein: mac OS bietet Ihnen eine tolle Möglichkeit, Ihre Dateien mit zusätzlichen Sortierkriterien zu versehen.

macOS hat die so genannten Tags, das sind zusätzliche Dateieigenschaften, direkt ins System integriert. Allerdings sind diese am Anfang erst einmal versteckt. Öffnen Sie ein Finder-Fenster, dann klicken Sie mit der rechten Maustaste in die Überschriften. Aktivieren Sie dann in der Liste der angezeigten Spalten **Tags**.

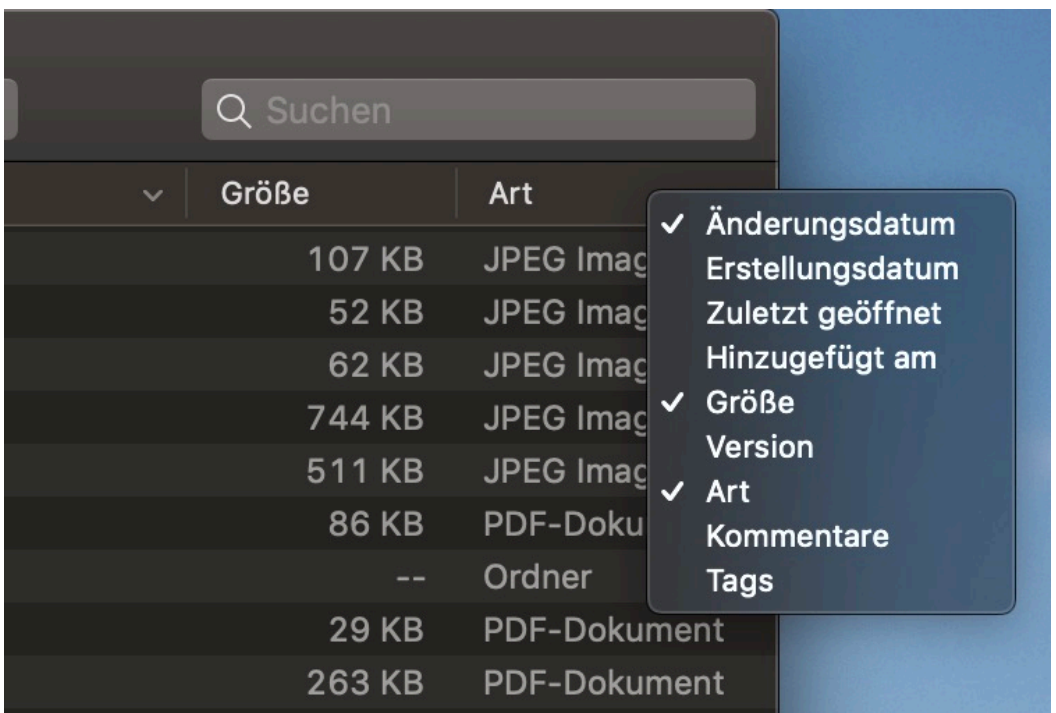

Im Standard sind die Tags erst einmal nur als Farben vorhanden. Der Vorteil: Sie können sie schnell auseinander halten. Natürlich müssen Sie dann aber auch im Kopf haben. welches Projekt oder welcher Dateityp welche Farbe hat. Um ein Tag zuzuweisen, klicken Sie mit der rechten Maustaste auf eine Datei, dann auf **Tags...**

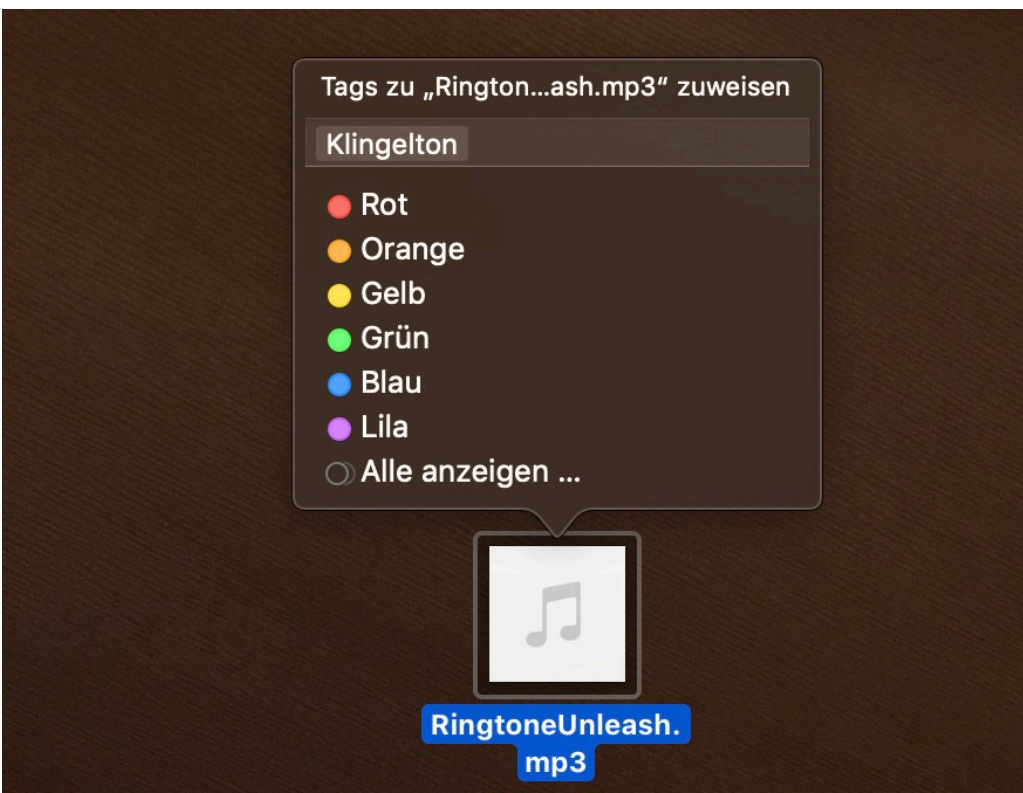

Wählen Sie nun eine Farbe aus, die den Zweck der Datei für Sie festlegt. Alternativ klicken Sie auf **Alle Anzeigen**, um alle vorhandenen Tags angezeigt zu bekommen. Reichen Ihnen die vorhandenen Tag nicht oder sind Sie nicht so der farbige Typ? Dann geben Sie ganz oben im Eingabefeld einen neuen Namen für ein Tag ein. Die Eingabetaste weist diesen der Datei zu. Für die nächste Datei finden Sie dieses Tag dann ganz oben in der Liste (und natürlich auch auch in der Liste der Tags).

Wenn Sie im Finder die Anzeige des Spalte Tags eingeschaltet haben, dann sehen Sie die Tags auch in der Liste der Dateidetails und können danach sortieren.

#### **Die unterschiedlichen Bluetooth CODECs: HiRes mit Störungen**

Gerade erst haben wir den Abschied von der Vinyl-Schallplatte verwunden und mit Verwunderung deren Revival zur Kenntnis genommen, da kommt schon die nächste Revolution: Wer braucht noch CDs, wenn man Musik auch in mindestens gleich so guter Qualität im Internet kaufen kann? Die Herausforderung liegt dann allerdings darin, diese auch in opttimaler Qualität hören zu können. Wir zeigen Ihnen, woran es scheitern kann.

Immer mehr Endgeräte verzichten auf die Kopfhörerbuchse und setzen stattdessen auf Bluetooth. Wenn Sie nun erwarten, dass die Klang ähnlich gut ist wie bei einer Kabelverbindung, dann kann das sein. Muss es aber nicht!

Am Ende gibt es vier Faktoren, die den Klang bestimmen:

Ist das der Fall, dann schalten Sie erst einmal alle Funksender in der Umgegend aus. Ausgenommen dem Bluetooth-Modul des Wiedergabegeräts, versteht sich.

- 1. Die Qualität des Quellmaterials: Eine schlecht abgemischte Aufnahme klingt auch auf der besten Hardware und der besten Klangübertragung nicht gut. Und wenn das Original gut ist, dann muss es die Ausgabedatei nicht sein. Erwarten Sie von einer MP3 (bei der das Quellmaterial ja stark komprimiert wird) nicht Studioklang. FLAC und WAV in 16bit und 44.1KHz als Formate bieten mindestens CD-Qualität. Master-Qualität geht dann noch darüber hinaus.
- 2. Das Wiedergabegerät: Je höher auflösend und detailreich die Aufnahme ist, desto größer sind die Dateien und desto mehr Last liegt auf dem Wiedergabegerät. Smartphones können hier schon mehr als günstige "MP3-Player", für Studiosound gibt es eigene Wiedergabegeräte.
- 3. Der Kopfhörer: Je billiger der Kopfhörer, desto schlechter der Klang. Was aber nur bedingt klingt. Vor allem ist Klang subjektiv: Was dem einen die Bässe, ist dem anderen die Transparenz und Luftigkeit: Probieren Sie verschiedene Kopfhörer aus!

Die Punkte 3 und 4 sind im Zusammenspiel ein immer wiederkehrender Problempunkt: Für die Übertragung von Musik gibt es verschiedene CODECs. Dieser Begriff ist eine Mischung aus Decoder und Encoder: Die Musik wird für die Übertragung vom Player umgewandelt und vom Kopfhörer wieder zurück umgewandelt. Bekannte Formate sind APTX, AAC, SBC, LDAC (weitere Details gibt es hier). Wenn der Player und der Kopfhörer nicht den selben CODEC unterstützen, dann einigen die beiden sich auf das kleinste gemeinsame Element. Und das kann dann beispielsweise SBC oder AAC sein. Die beiden komprimieren stark und nehmen so Klangqualität.

Wenn beide Geräte einen hochwertigen CODEC wie LDAC oder AptX HD unterstützen, dann wird eine hohe Datenmenge per Bluetooth übertragen. Das setzt voraus, dass so wenig wie möglich Störsender in der Nähe sind. Da kann schon das WLAN-Modul des Smartphones dazu führen, dass die Wiedergabe stottert.

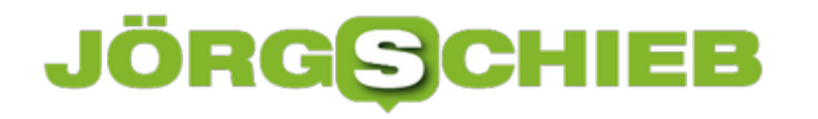

#### **Schnelle Antworten über Abstimmschaltflächen in Outlook**

Gemeinsames Arbeiten muss nicht immer an einem Ort stattfinden, damit es effektiv ist. Gerade, wenn Sie auf verschiedene Standorte verteilt sind, sind Abstimmungen eine Herausforderung. Die klassische Lösung, über E-Mails zu kommunizieren, ist nicht sonderlich effektiv. Dafür haben die neuen Versionen von Outlook aber eine integrierte Abstimm-Funktion, die die Rückmeldung auf vordefinierbare Optionen einschränkt. Wir zeigen Ihnen, wo Sie diese finden.

Öffnen Sie eine neue E-Mail, dann klicken Sie in Outlook auf **Optionen** > **Abstimmungsschaltfl. verwenden**. Outlook zeigt Ihnen nun verschiedene Standard-Wahlmöglichkeiten wie **Ja; Nein** oder **Genehmigt; abgelehnt**. Wenn Ihnen die Auswahl nicht ausreicht, dann klicken Sie auf **Benutzerdefiniert**.

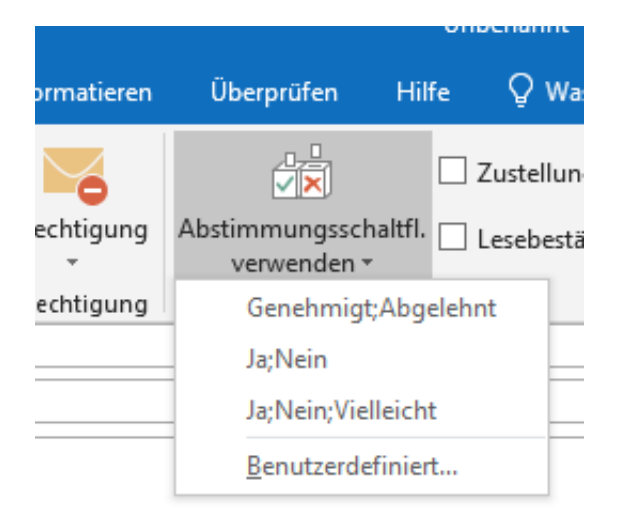

Hier können Sie nun unter **Abstimmungs- und Verlaufoptionen** die Auswahlmöglichkeiten, die für Ihre Frage relevant sind, auswählen. Trennen Sie die einzelnen Antwortoptionen einfach durch ein Semikolon, dann erkennt Outlook diese automatisch als Liste. Sie sollten dann in der E-Mail selber kurz den Sachverhalt beschreiben, zu dem Sie eine Antwort erwarten, und einen Hinweise auf die Abstimmschaltflächen aufnehmen.

Der Empfänger bekommt Ihre E-Mail dann mit einem Hinweistext "Diese Nachricht enthält Abstimmschaltflächen, Klicken Sie hier...". Der Erfahrung nach wird das aber eher übersehen, darum macht der explizite Hinweis in der Mail Sinn. Ein Klick auf das Banner oder die Schaltfläche **Abstimmen** in der Symbolleiste präsentiert dem Empfänger dann die Abstimmoptionen und er kann sie anklicken. Sie bekommen eine Antwort-E-Mail.

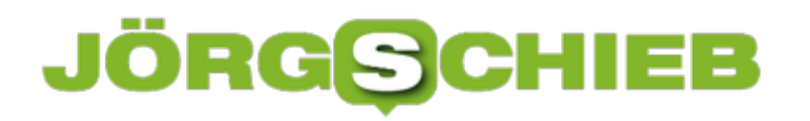

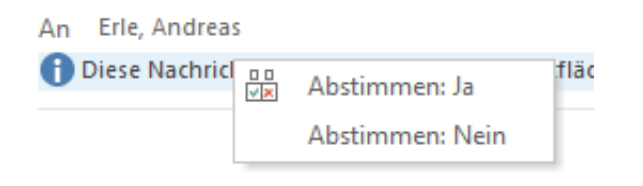

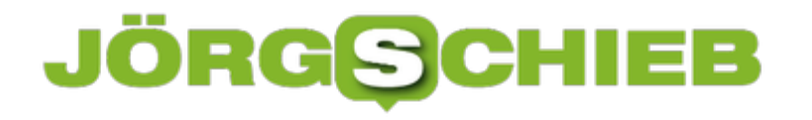

#### **Der neue PC: Alles auf Anfang!**

Weihnachtszeit, Zeit für Neuanschaffungen. Black Friday, Cyber Monday,

Adventsschnäppchen: Die meisten Anbieter kommen in der Weihnachtszeit mit Schnäppchen um die Ecke, denen Sie kaum widerstehen können. Das ist dann schon schnell der neue PC gekauft. Der nicht unbedingt werksneu sein muss, sondern auch gebraucht sein kann. Vor dem Einrichten auf Ihre Bedürfnisse sollten Sie einige Dinge beachten.

Ein gebrauchter PC kommt vielleicht mit einem zurückgesetzten Betriebssystem zu Ihnen, am Ende aber können Sie nicht unbedingt nachvollziehen, was der Vorbesitzer damit gemacht hat. Es empfiehlt sich also, das Gerät selber noch einmal zurückzusetzen. Dazu klicken Sie in Windows auf **Einstellungen** > **Update und Sicherheit** > **Wiederherstellung**. Klicken Sie dann auf **Diesen PC zurücksetzen**.

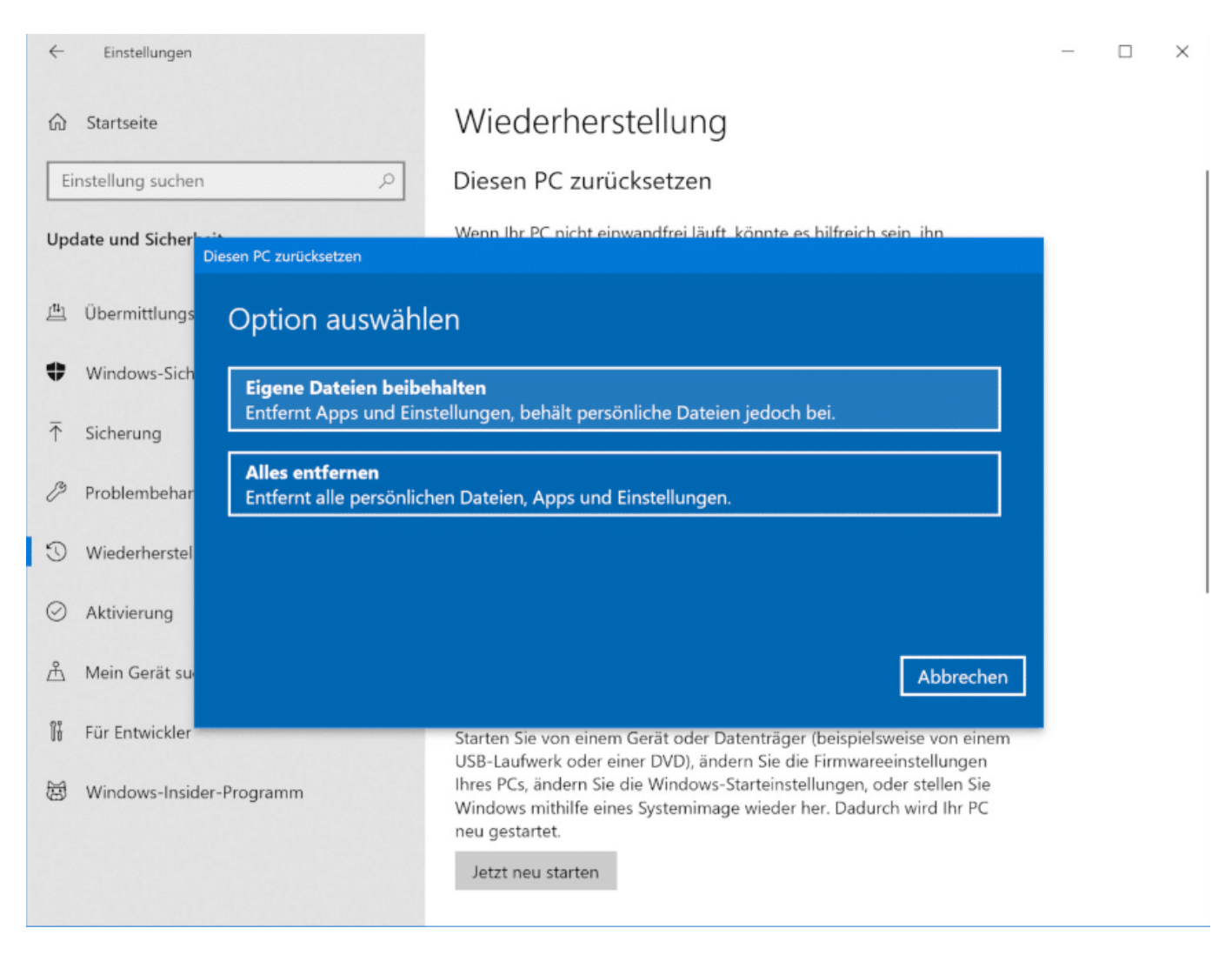

Wählen Sie im nächsten Schritt **Alles entfernen**. Damit wird das Windows auf Ihrem PC in den Werkszustand versetzt und alle Daten gelöscht. Jedwede Anpassungen und Dateien sind damit gelöscht. Das bedeutet natürlich auch ein Stück mehr Sicherheit für Sie. Da die Wiederherstellungspartitionen von den Herstellern zusammengestellt werden, haben Sie dann allerdings auch die komplette Softwarepalette (mit vielen Demoversionen und Werbung) wieder

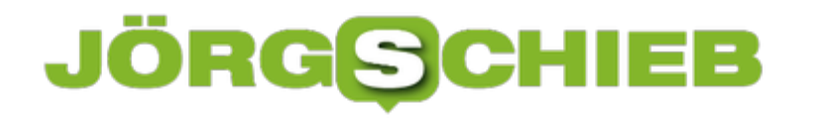

installiert.

Die sauberere Lösung: Wenn Sie einen Lizenzschlüssel von Windows 10 haben, dann laden Sie Windows 10 aus dem Internet direkt bei Microsoft herunter. Die Version ist frei von jeder Zusatzsoftware.

#### **IP-Sicherheit bei QNAP-Servern: Sperre von Konten und IPs**

Geräte, die im Internet sind, sind immer einem gewissen Risiko ausgesetzt. Ganze Netze von mit Schadsoftware befallenen PCs werden dafür eingesetzt, einfach mal Benutzerkonten auszuspähen. Haben diese ein Gerät gefunden, dann versuchen Sie, Standard-Benutzernamen zur Anmeldung zu verwenden. Über Wörterbücher werden dann alle möglichen Passwörter ausprobiert. Schutz gegen die Angriffe gibt es kaum. Wohl aber Verteidigung!

Zu allererst sollten Sie natürlich sicherstellen, dass Ihre Passwörter so komplex sind, dass ein Angriff mit Begriffen aus einem Wörterbuch (Dictionary Attack) nicht erfolgreich sein kann. Am Ende können Sie nur die fehlgeschlagenen Anmeldeversuche im Log Ihres Gerätes erkennen:

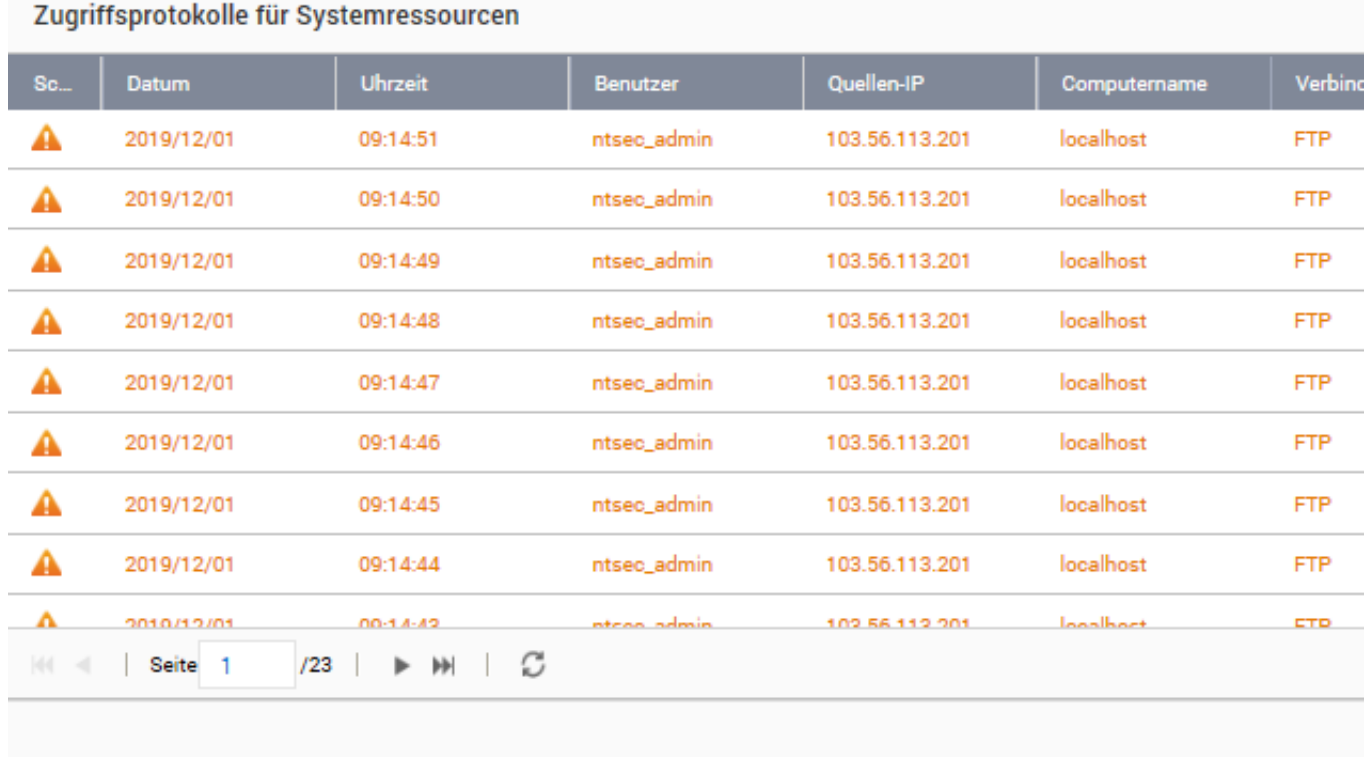

Bei NAS-Systemen können Sie sowohl nach Protokoll (wie HTTP, FTP, ...) und Benutzernamen festlegen, dass das Konto bzw. die IP-Adresse nach einer gewissen Zahl an Fehlanmeldungen gesperrt werden soll. Dazu klicken Sie auf **System** > **Sicherheit**.

Unter **IP-Zugriffsschutz** können Sie festlegen, wie eine solche Sperre aussehen soll: Dazu können Sie die Zahl der fehlgeschlagenen Anmeldeverssuche in einer festzulegenden Zeit angeben. Nach dieser sperrt das System eine IP-Adresse für eine bestimmte Zeit oder gar für immer.

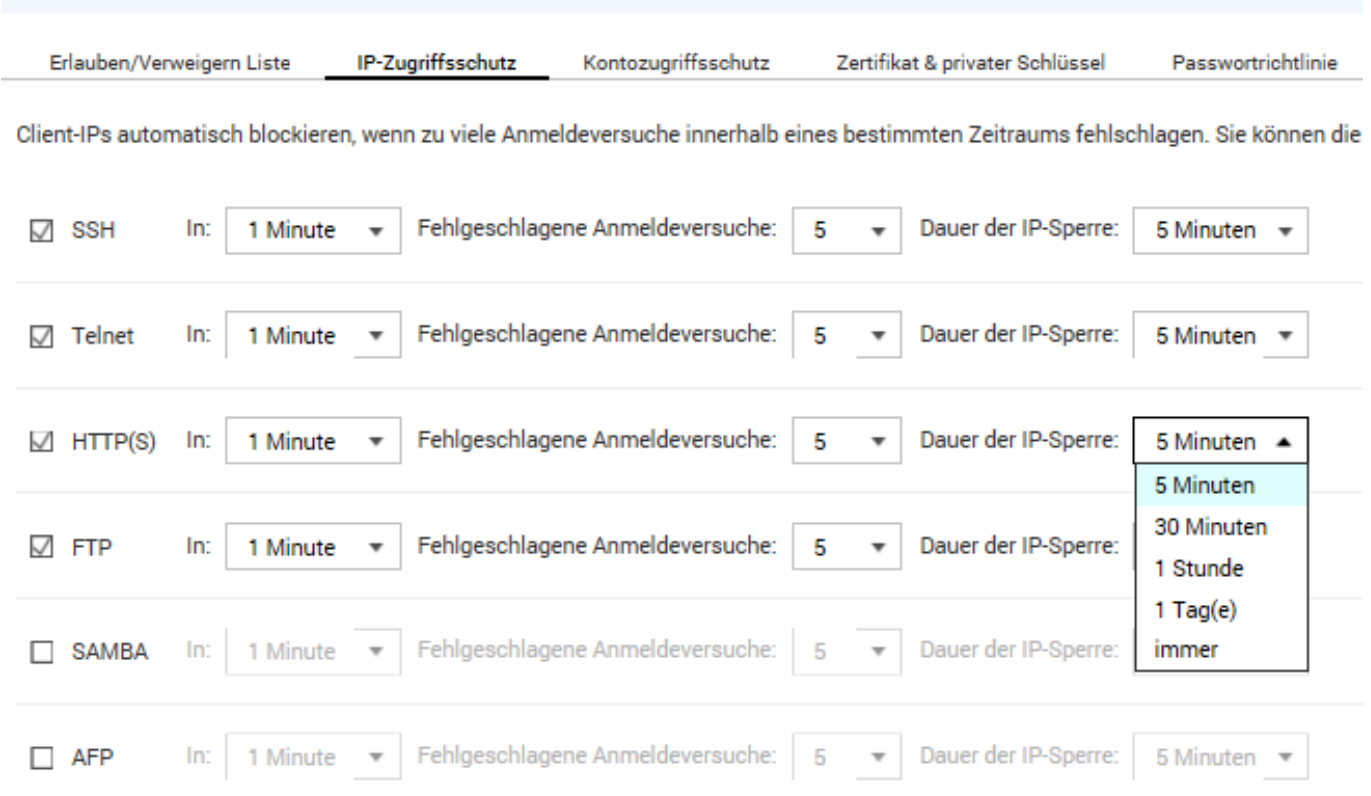

Unter **Kontozugriffsschutz** aktivieren Sie, dass Konten, die sich in einem bestimmten Zeitraum mehrfach erfolglos anzumelden versuchen, gesperrt werden sollen. Hier sollten Sie allerdings vorsichtig sein: Diese Einstellung wirkt nur dann, wenn tatsächlich ein Konto mit den entsprechenden Namen existiert. Sonst kann es nicht gesperrt werden.

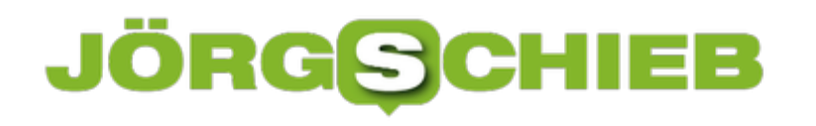

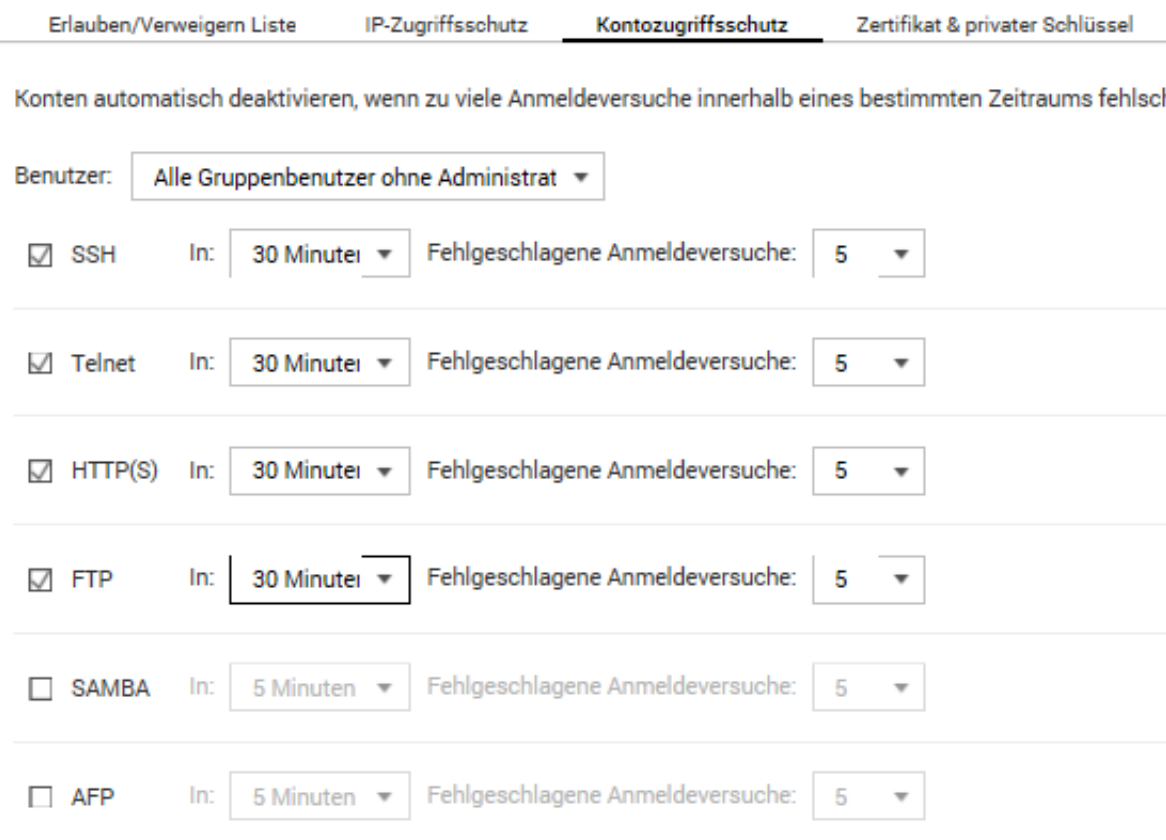

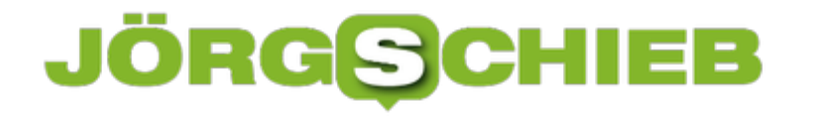

#### **E-Mails mit anderer Absenderadresse senden**

Wenn Sie in einer Organisation Office 365 nutzen, dann ist es egal, ob das eine Firma oder eine Familie ist: Die Postfächer hängen quasi zusammen. Sie werden zentral verwaltet, und so können Sie auch für ein anderes Postfach die Stellvertretung übernehmen. Dazu muss der Vertretene Ihnen die Rechte für das Lesen des Postfaches einrichten. Dies kann er auch für das Senden von E-Mails in seinem Namen machen. Die Handhabung für den Vertreter aber ist nicht so einfach ersichtlich.

Wenn Sie eine E-Mail im Namen eines Vertretenen schreiben wollen, dann müssen Sie dazu nicht sein Postfach mit Ihrem Outlook verbunden haben. Es reicht, wenn Sie seine Absenderadresse hinzufügen. Dazu öffnen Sie eine neue E-Mail, dann kicken Sie auf **Von**. In der sich öffnenden Liste sehen Sie alle E-Mail-Adressen, die Sie als Absenderadressen konfiguriert haben. Klicken Sie dann auf **Andere E-Mail-Adresse...**

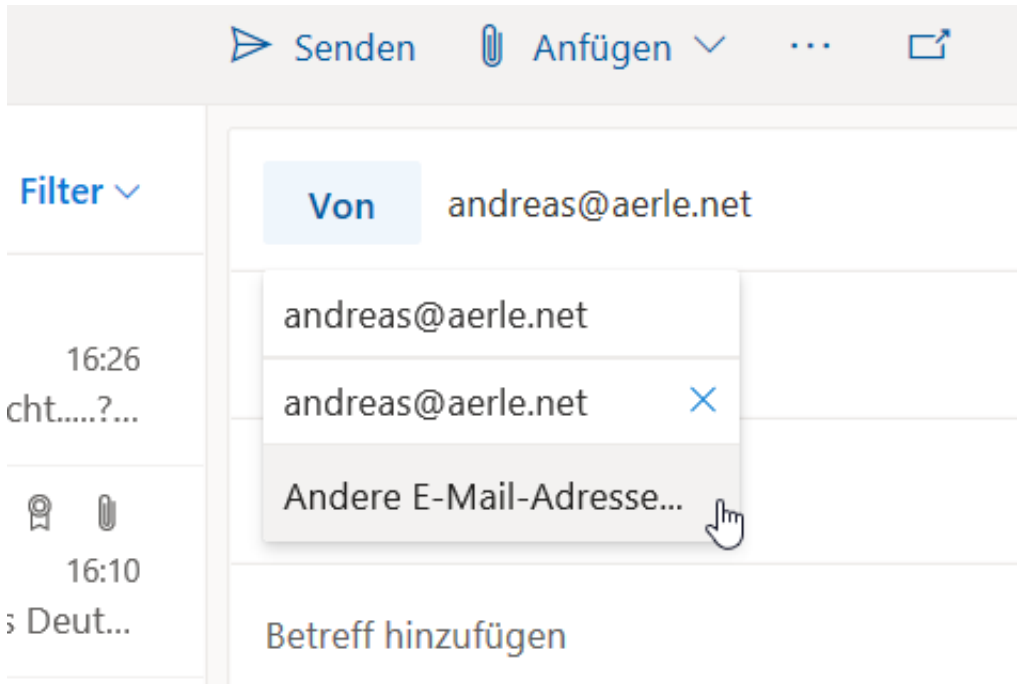

Geben Sie nun die E-Mail-Adresse an, von der Sie E-Mails schicken wollen. Wenn diese im Verzeichnis vorhanden ist, können Sie sie auswählen. Sonst geben Sie sie per Hand ein. Die eingegebene Adresse wird nun der Liste der Absender hinzugefügt.

#### **JÖRGE** IEB

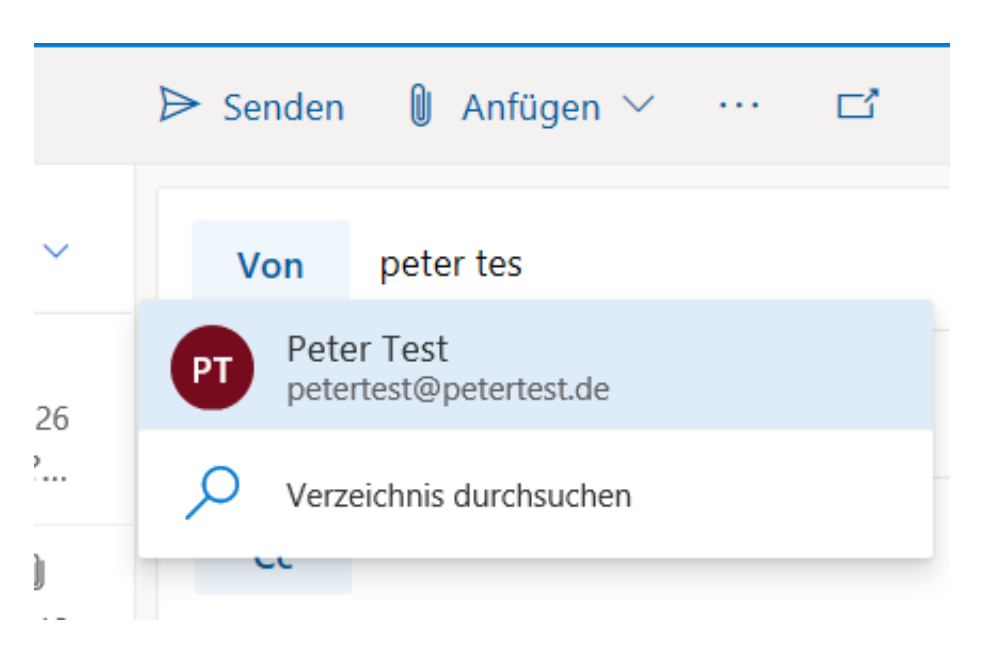

Bei einer neuen E-Mail wählen Sie die Absenderadresse dann über **Von** und Auswahl aus der Liste an. Erst beim Versenden der E-Mail prüft Outlook, ob Sie die Berechtigung dazu haben. Ist das der Fall, dann wird die Mail verschickt und erscheint mit dem angegebenen Absender im Posteingang des Empfängers. Haben Sie die Berechtigung nicht, dann bekommen Sie eine Unzustellbarkeits-Nachricht in den Posteingang.

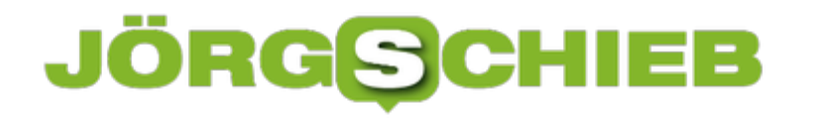

#### **Datenschutzeinstellungen bei Windows 10**

Bei einem PC oder einem anderen Gerät mit Windows 10 ist Datenschutz ein zweischneidiges Schwert: Auf der einen Seite wollen Sie so wenig wie möglich Daten preisgeben, auf der anderen Seite so viele Funktionen nutzen. Kurz: Es gibt nicht pauschal "die richtigen Datenschutzeinstellungen". Sie können allerdings eine Vielzahl von Einstellungen ganz fein regeln und damit Ihre persönlich optimalen Einstellungen finden.

Windows 10 hat die Datenschutzeinstellungen zentral zusammengefasst: Unter Einstellungen > Datenschutz finden Sie die Übersicht der meisten Einstellungen. Kontrollieren Sie hier genau welche Apps im Hintergrund und damit für Sie auf den ersten Blick nicht sichtbar laufen. Das können Sie unter Hintergrund-Apps festlegen. Schalten Sie alle Apps aus, die nicht wirklich dauernd etwas tun, ohne, dass Sie sie aktiv benutzen.

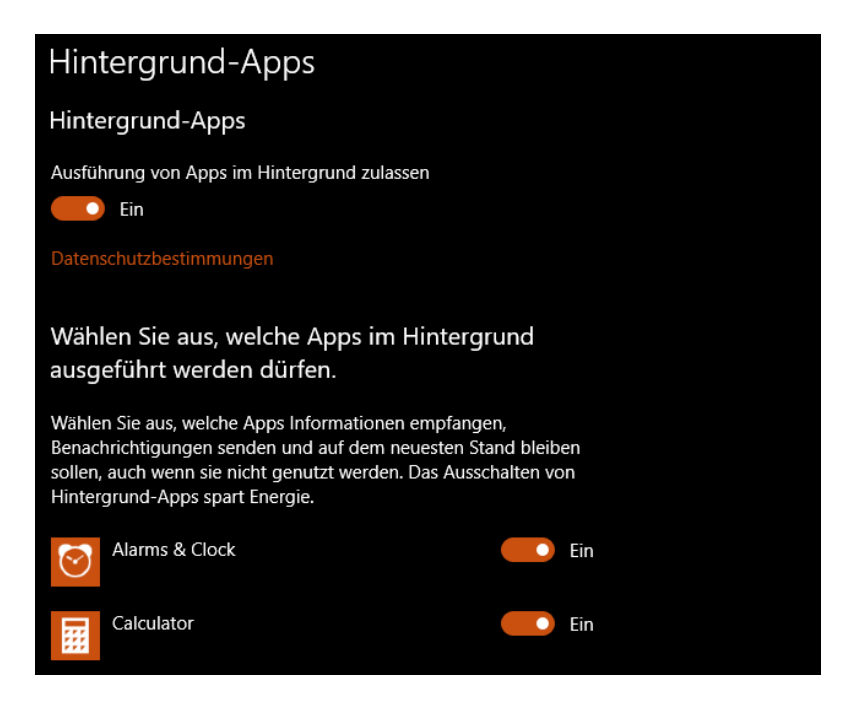

Feedback und Diagnose ist einer der am meisten diskutierten Punkte. Der Umgang damit ist tatsächlich eine Frage der persönlichen Präferenz. Microsoft zieht sich eine Menge an Diagnoseinforma tionen aus dem laufenden Windows 10- und App-Betrieb. Diese aber werden eben nicht zum Ausspähen verwendet, sondern für die Analyse von Fehlern und die Verbesserung von Windows. Wenn Sie das nicht glauben, dann schalten Sie die Diagnose-Informationen aus und verlassen sich darauf, dass andere Anwender dafür sorgen, dass Fehler erkannt und behoben werden. Konsequent sollten Sie dann allerdings auch gleich die Dienste, die die Diagnosedaten sammeln, ausschalten.

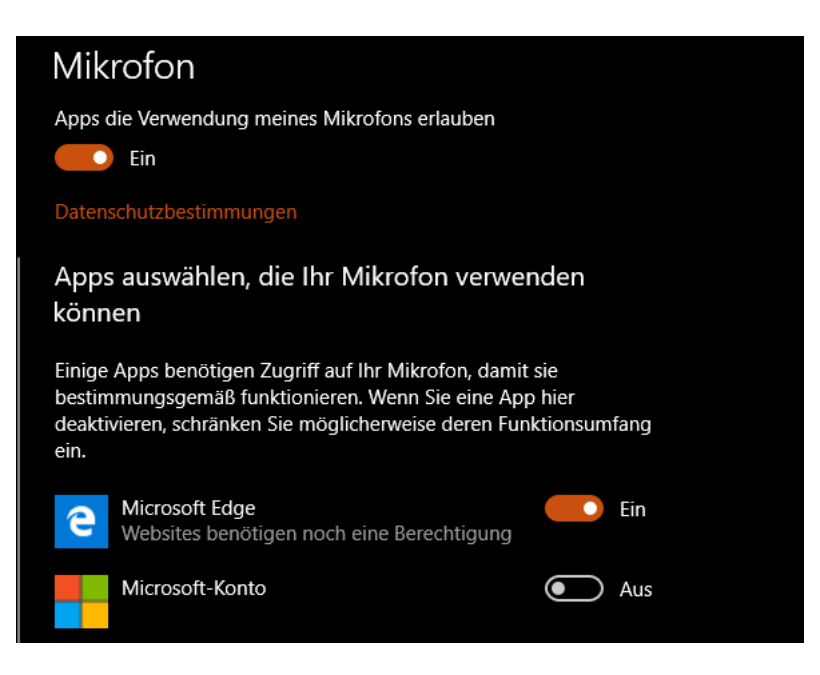

Um sicher zu sein, dass keine Aufnahmen von Ihnen und Ihrer Umgebung gemacht werden, kontrollieren Sie unter Kamera und Mikrofon, welche Apps auf das jeweilige Gerät zugreifen können. Wenn Ihr Rechner eine Kamera hat, Sie sie aber gar nicht brauchen, dann schalten Sie sie generell aus. Das selbe gilt für das Mikrofon!